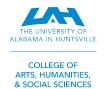

# **REGISTER WITH SCHEDULE PLANNER**

1. log in to my.uah.edu

4. Go to courses and select

- 2. On the home page, scroll down to find **Schedule** Planner in the middle column
- 3. Select Fall 2022 then save and continue

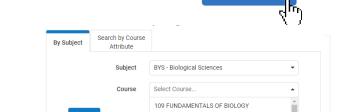

119 PRINCIPLES OF BIOLOGY 119L LABORATORY 120 ORGANISMAL BIOLOGY

205 CODING ALGORITHMS FOR BIOLOGY

+ Add Course

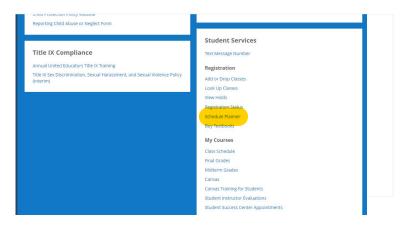

5. Use the Subject drop-down menu to select the class subject and the Course drop-down menu to select the course number

\*Remember to add required lab and/or recitation sections, if applicable

**∢** Done 6. Select when you've added all of your classes

**Breaks** 

7. Then you'll select

C Generate Schedules

If this gives you too many options, you can always add in **Breaks** for meals or to constrain when your earliest and latest classes start and end.

You can also visually compare up to four schedules at a time using the check box to the left of each schedule and selecting

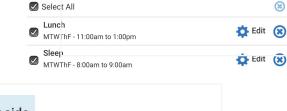

(\*)

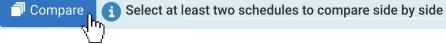

8. Once you've found a schedule that works for you, select View to the left that schedule and then select

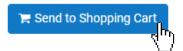

9. When you're redirected to your Schedule Planner Registration Cart, select Register to register for your classes

### **Bonus:**

The Options tab to the right of each course toggles on/off the inclusion of special sections (Honors, Math S Sections, etc.)

You can also use the **Options** tab to view the different times/days and formats of each course.

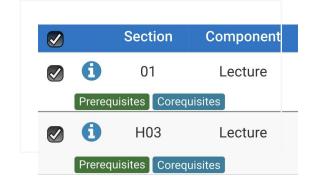

# **REGISTER WITH ADD/DROP CLASSES**

- 1. Navigate to the Current Class Schedules | https://www.uah.edu/cgi-bin/schedule.pl
- 2. Select the term for which you intend to register for courses <u>UAH: Summer 2021 Course Listing</u>

  - UAH: Fall 2021 Course Listing
  - UAH: Spring 2022 Course Listing
  - UAH Interactive Class Schedule.
- 3. On the next page, select the department for the class you would like to schedule

### ARS/Art Studio 08/18/2021 - 12/10/2021 (Full Term)

| Sec  |       |        |                          |        | Max  |      |          | Wait      |      |         |         |      |        |                    |
|------|-------|--------|--------------------------|--------|------|------|----------|-----------|------|---------|---------|------|--------|--------------------|
| Type | CRN   | Course | Title                    | Credit | Enrl | Enrl | Avail    | List MTYP | Days | Start   | End     | Bldg | Room   | Instructor         |
|      |       |        |                          |        |      |      |          |           |      |         |         |      |        |                    |
| Z    | 90690 | 123 01 | 2D DESIGN & COLOR THEORY | 3.0    | 0    | 0    | Canceled | 0         | TBA  | TBA     |         | TBA  | TBA    | STAFF              |
| T    | 90691 | 123 02 | 2D DESIGN & COLOR THEORY | 3.0    | 18   | 18   | 9        | 0         | TR   | 08:30AM | 11:00AM | WIL  | 244    | Bean Robert        |
| T    | 90692 | 123 03 | 2D DESIGN & COLOR THEORY | 3.0    | 18   | 18   | 0        | 0         | TR   | 11:30AM | 02:00PM | WIL  | 244    | Skinner Jauneth    |
| S    | 90693 | 123 04 | 2D DESIGN & COLOR THEORY | 3.0    | 18   | 18   | 9        | 0         | TR   | 02:30PM | 05:00PM | ONLN | ONLINE | Rossow Sonja       |
| 5    | 92205 | 123 05 | 2D DESIGN & COLOR THEORY | 3.0    | 18   | 18   | 9        | 0         | TR   | 11:30AM | 02:00PM | ONLN | ONLINE | Rossow Sonja       |
| T    | 90694 | 140 01 | 3D DESIGN                | 3.0    | 18   | 17   | 1        | 0         | MW   | 08:30AM | 11:00AM | ROB  | 104    | Couch Jennie       |
| Т    | 90695 | 140 02 | 3D DESIGN                | 3.0    | 18   | 17   | 1        | 0         | MW   | 11:30AM | 02:00PM | ROB  | 104    | Couch Jennie       |
| T    | 90696 | 140 03 | 3D DESIGN                | 3.0    | 18   | 14   | 4        | 0         | TR   | 02:30PM | 05:00PM | ROB  | 104    | Taylor Christopher |
| Т    | 90697 | 160 01 | DRAWING: FOUNDATIONS     | 3.0    | 20   | 20   | 9        | 0         | ММ   | 08:30AM | 11:00AM | WIL  | 237    | Bean Robert        |
|      |       |        |                          |        |      |      |          |           |      |         |         |      |        |                    |

- 4. Look through the course types and times/locations to find the section that works best for you
- 5. Make note of the five-digit Course Registration Number (CRN) in the second column - this is the code you will use to add your preferred section to your shopping cart
- 6. Repeat for each of your classes

### Tips:

Make sure you include time to travel between classes! Schedule breaks! Eating and relaxing are equally as important as class time.

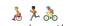

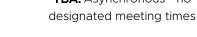

- 7. Once you have your list of CRN's, navigate to my.uah.edu and in the middle column, select
- 8. Use the drop-down menu to select the term for which you are registering for
- 9. In the Worksheet, enter the CRN for each class in a separate box

## Section Type:

- **T:** Traditional, in-person
- A: Asynchronous, online at your leisure
- **S**: Synchronous, online scheduled meeting times
- Y: Hybrid, in-person & online

MTWRF: Monday, Tuesday, Wednesday, Thursday, Friday TBA: Asynchronous - no

Registration

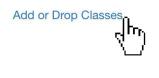

| Add Classes Worksheet             |  |  |
|-----------------------------------|--|--|
| CRNs                              |  |  |
|                                   |  |  |
| Submit Changes Class Search Reset |  |  |

10. Once you **Submit Changes**, you are registered for classes!